# 8. 참여연구원신청 – 접속 방법

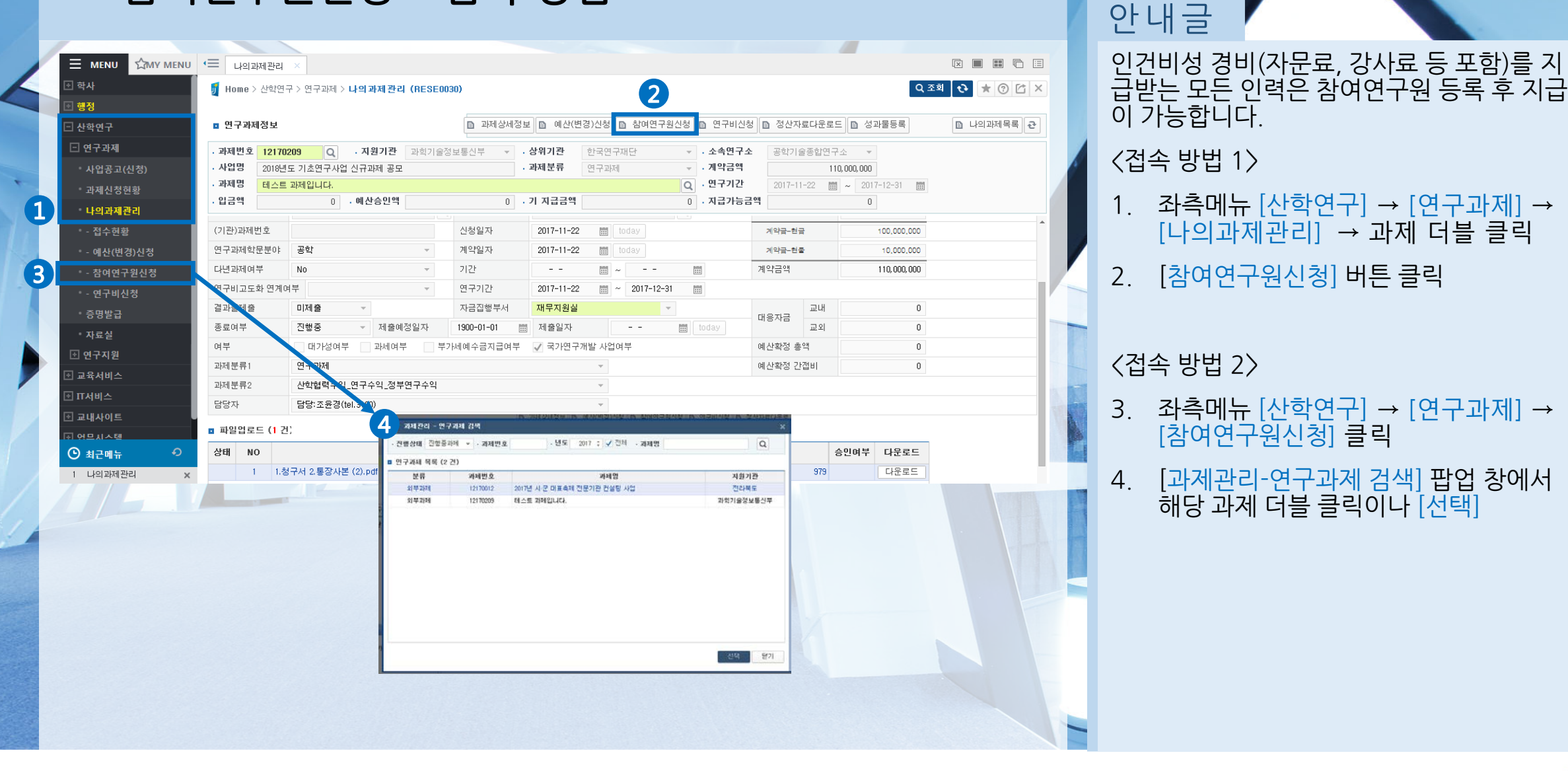

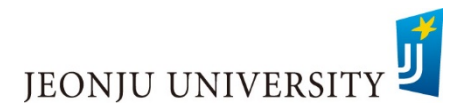

 $[$ 나의과제관리 $] \rightarrow$  과제 더블 클릭

[참여연구원신청] 클릭

해당 과제 더블 클릭이나 [선택]

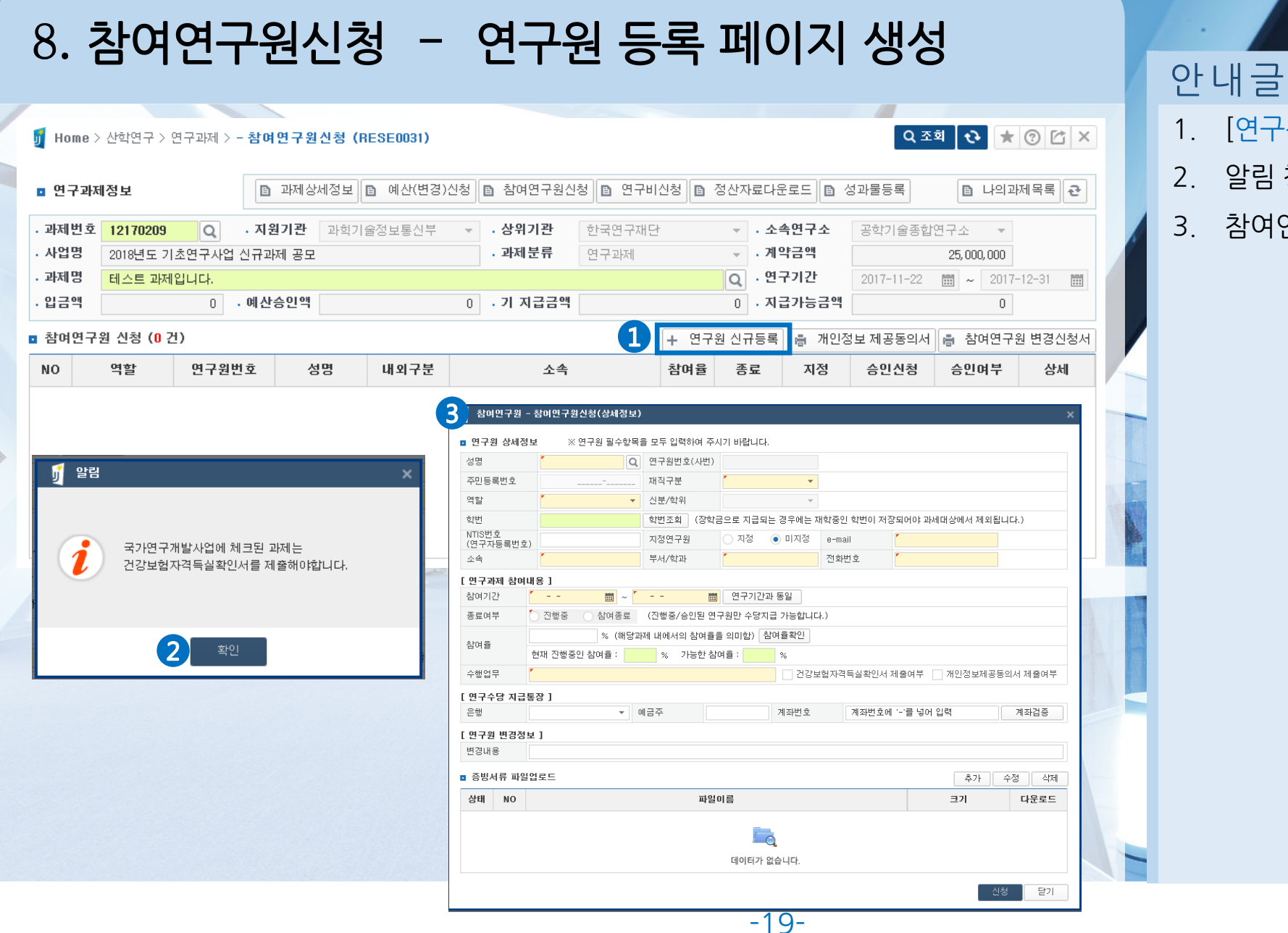

#### 1. [연구원 신규등록] 클릭

- 2. 알림 창 [확인]
- 3. 참여연구원 신청페이지가 생성됩니다.

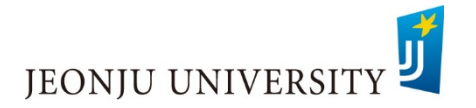

# $8.$  참여연구원신청 - 최초 연구원 등록

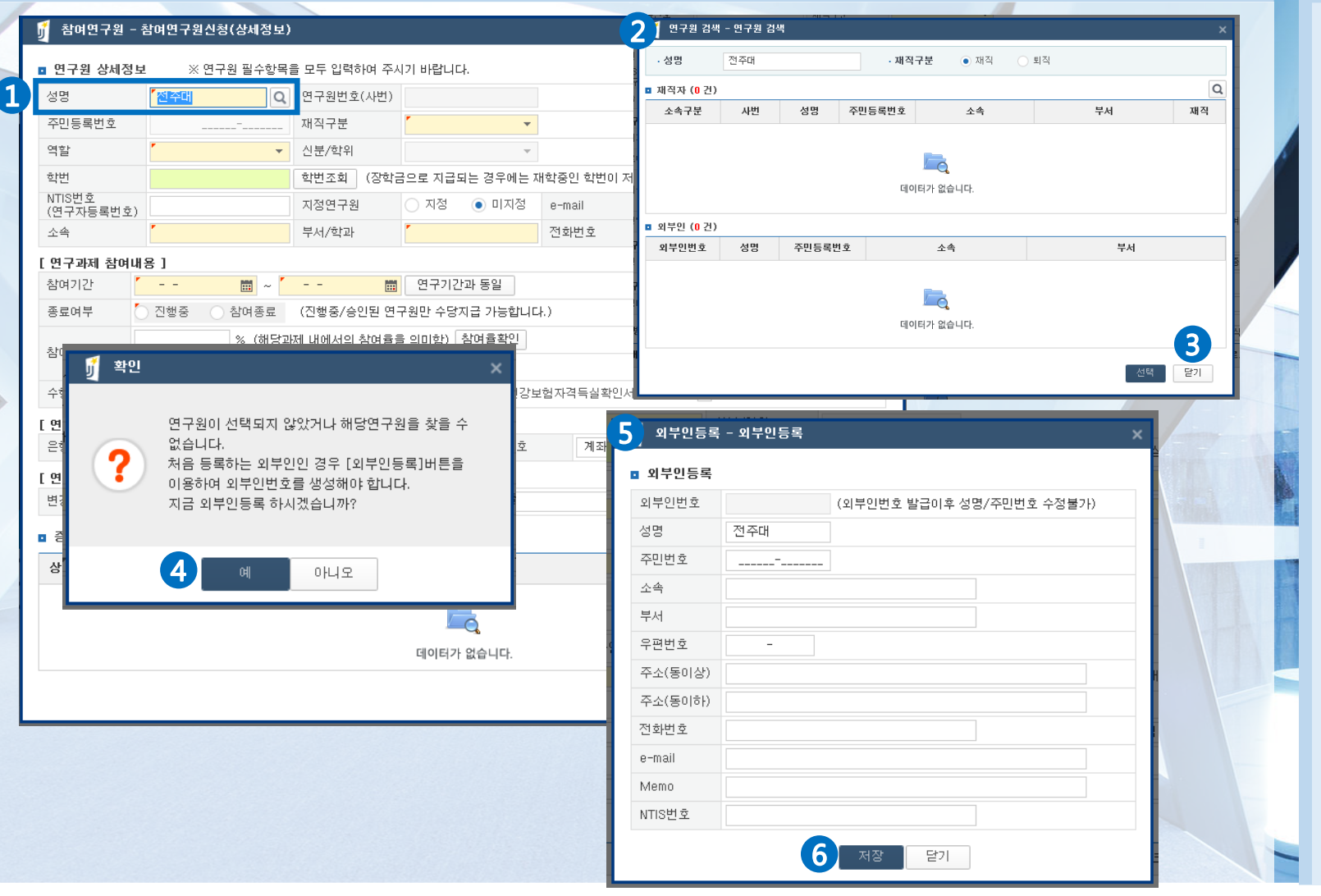

처음 과제에 참여하여 인건비성 경비를 지급받 고자 하는 경우 [최초 연구원 등록] 후 [참여연 구원신청]이 가능합니다. 1. [성명] 입력 후 검색

- 2. 연구원 검색창에 해당 연구원을 찾을 수 없는 경우 [최초 연구원 등록] 필요
- 3. [닫기] 선택

안내글

- 4. 확인 창 [예] 선택 (외부인등록 창이 나타납니다.)
- 5. 외부인등록 창 내용 입력
- 6. [저장] 선택하면 등록 완료

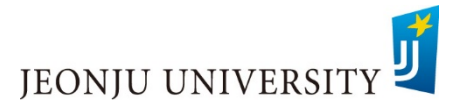

# $8.$  참여연구원신청 - 참여 연구원 등록  $1/2$

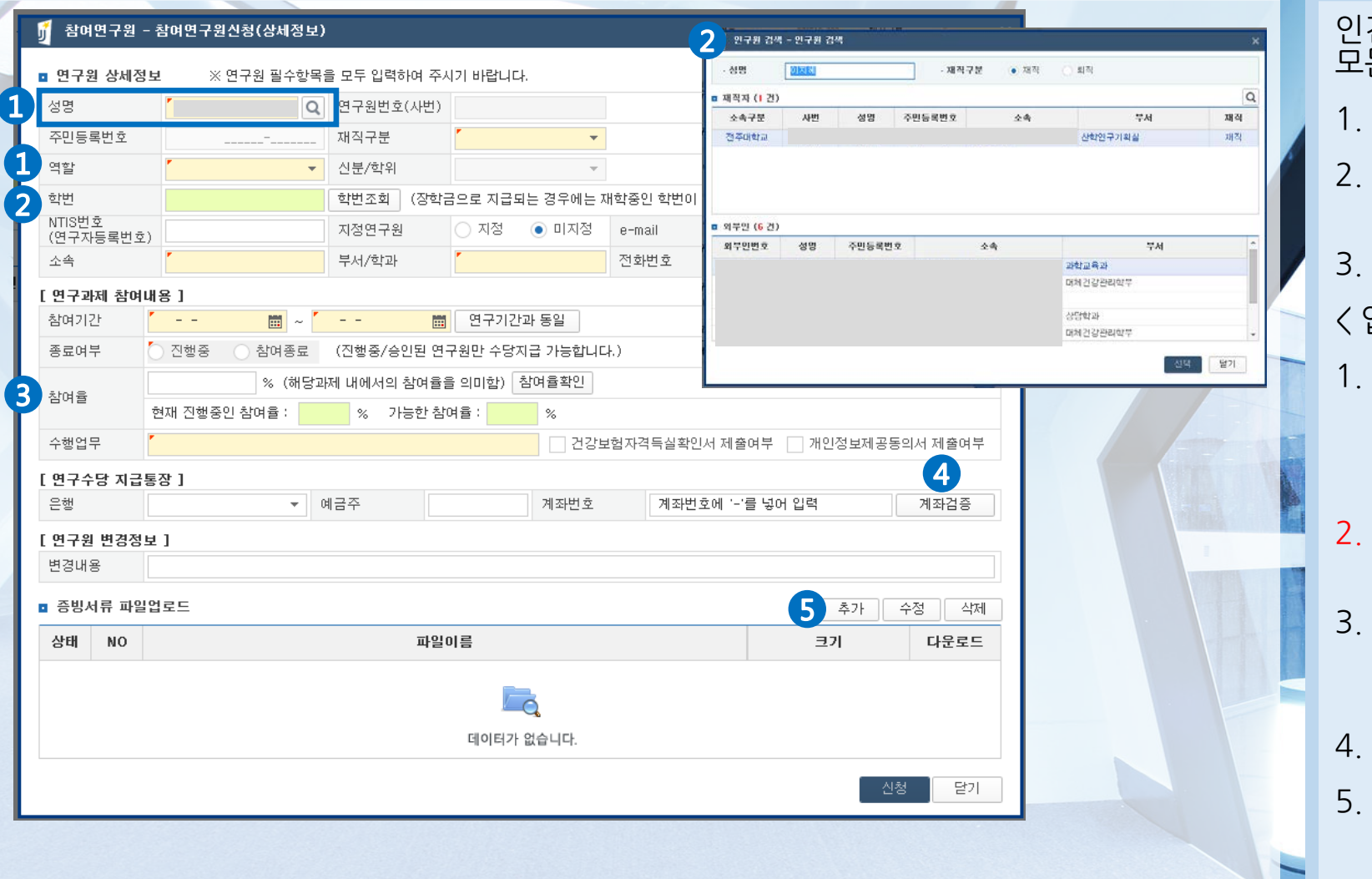

안내글 인건비성 경비(자문료, 강사료 등)를 지급받는 모든 인력을 등록합니다. 1. [성명] 입력 후 검색 2. 연구원 검색창에 해당 연구원 해당 연구원 선택하여 [선택] 버튼 클릭 3. 빈칸 입력 < 입력 시 주의 사항 > 1. [역할] 선택 참여연구원 외 강사료, 자문료 등 일용성 인건비 지급자는 모두 [기타(자문/강의)] 선택 2. 재학생(대학원생 포함)의 경우 [학번조회] 버튼 클릭하여 학번 필수 입력 3. [참여율확인] 버튼 클릭하여 참여율이 100%를 초과하지 않았는지 확인 후 참 여율 입력(용역은 참여율 입력 불필요) 4. 계좌정보 입력 후 [계좌검증] 필수 5. [증빙서류 파일 업로드]

[추가] 선택 → 연구원 등록서류 탑재

**JEONJU UNIVERSITY** 

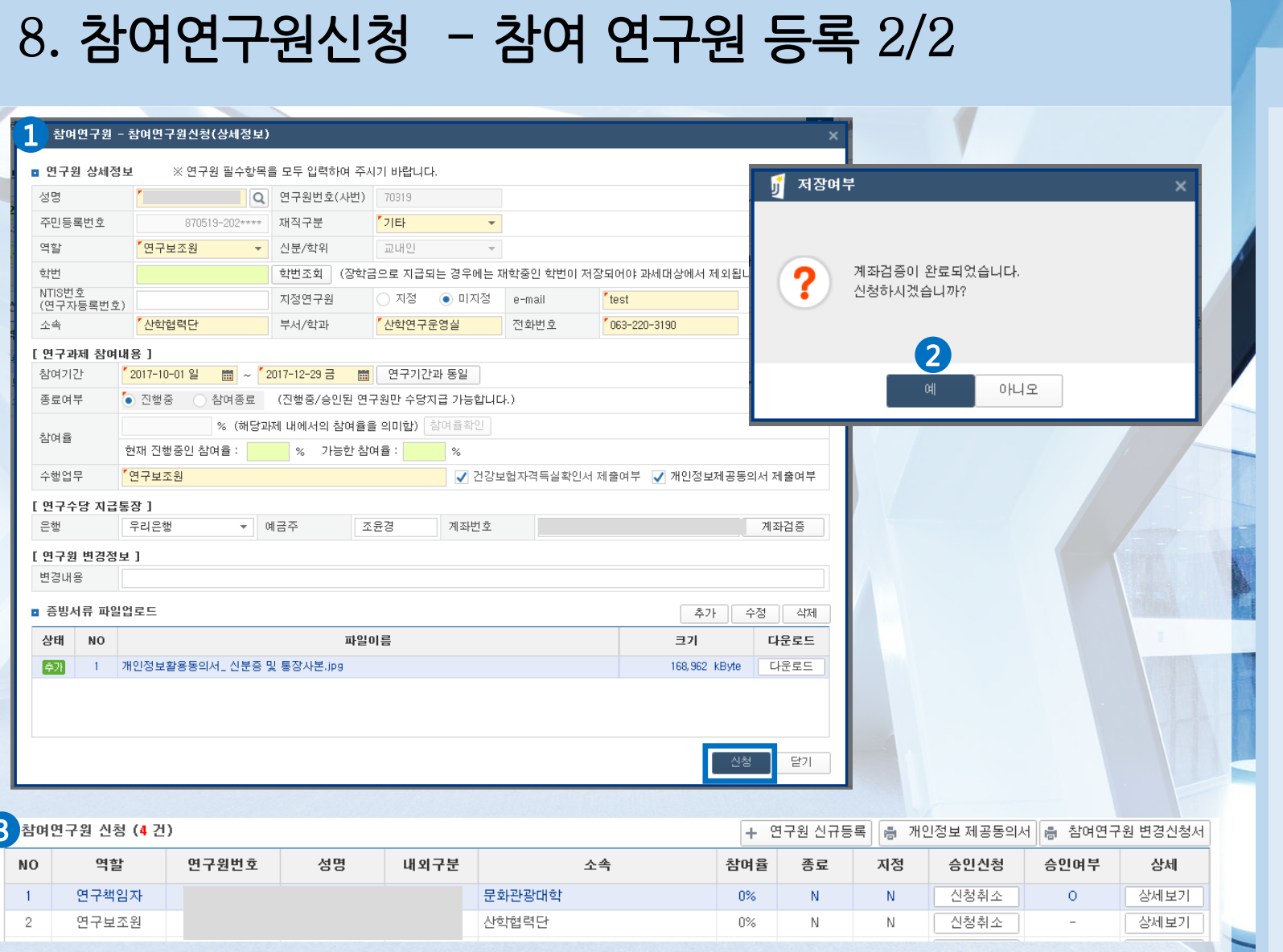

### 안내글 1. 빈칸 정보 입력 후 [신청] 버튼 클릭 2. 알림 창 [예] 선택 3. 참여연구원 신청 화면에 신청한 연구원 정 보가 생성됩니다. 4. 과제 담당자에게 서류 제출 < 참여연구원 제출 서류 > 1. 개인정보 제공동의서 2. 신분증 및 통장 사본 3. 건강보험자격득실확인서 4. 재학증명서(학생 및 대학원생에 한함)

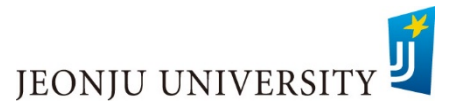

# 8. 참여연구원신청 - 승인여부 확인방법

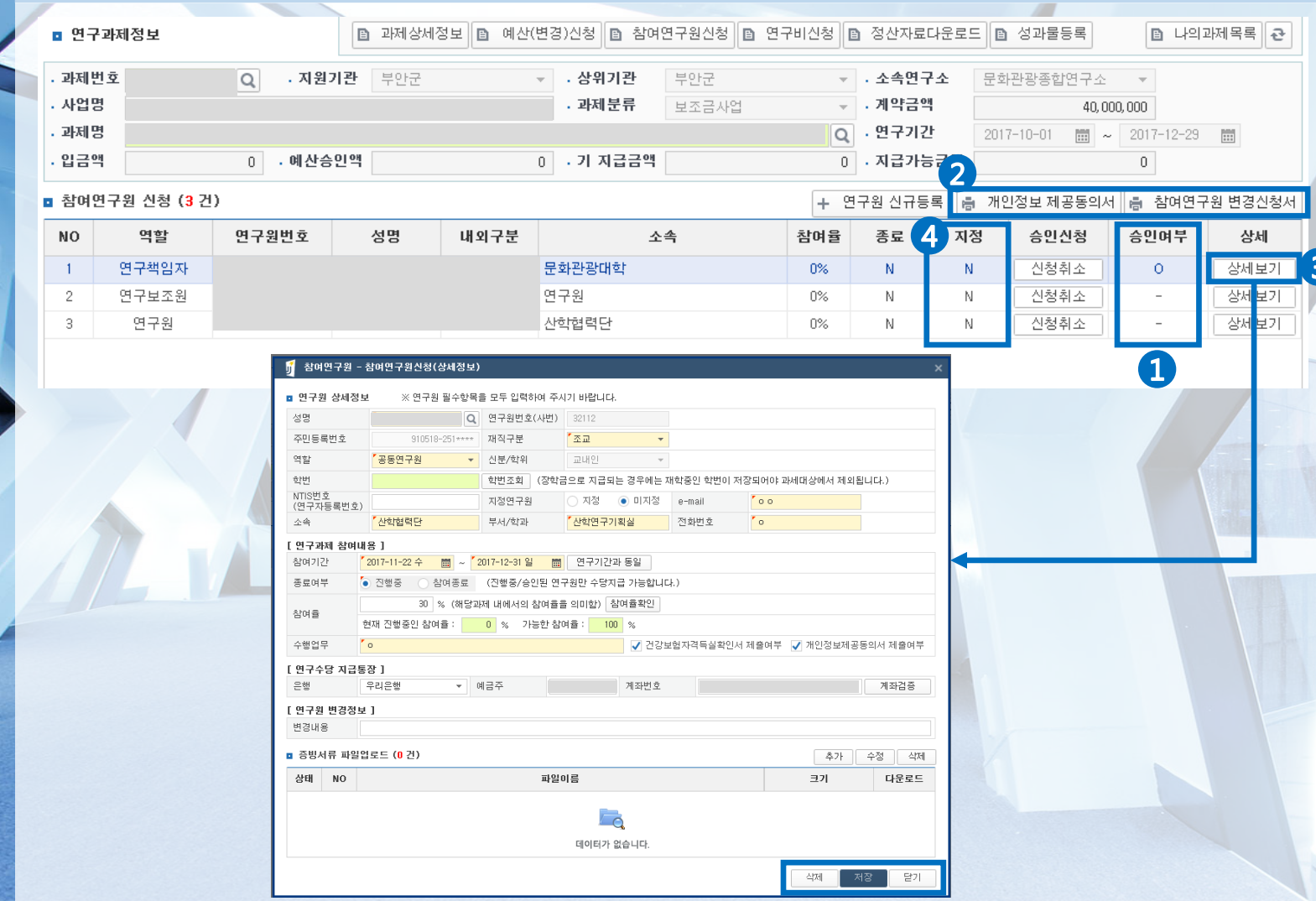

안내글

신청한 참여연구원은 과제 담당자의 승인 완료 후 연구비 지급신청이 가능합니다.

- 1. [승인여부]의 상태가 [0]로 표시되면 연구 원 등록 완료(연구비 지급 가능)
- 2. 연구원 신청 및 변경과 관련한 자주 활용 하는 서식을 다운로드 할 수 있습니다.
- 3. [상세보기] 클릭 시 신청한 연구원의 상세 정보를 확인, 수정 및 삭제 가능합니다.

※ 연구원 승인여부가 [0]로 표시되어 있을 경 우 수정 및 삭제가 불가능(과제 담당자문의)

### < 지정연구원 등록 >

4. 지정연구원은 해당 과제에 한하여 연구책 임자와 동일한 시스템 사용 권한이 부여됨으로 써 과제 관리가 가능합니다. (과제별 1명만 등록 가능)

※ 신청은 과제별 담당자에게 요청

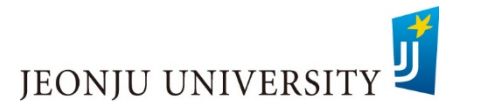